## **Using BPMN Element Numbers**

Most BPMN elements can have specified their IDs. Element ID is automatically created for BPMN Process, Collaboration, and Choreography diagram flow elements and conversations. The element IDs are displayed (in gray) in the following places:

- On a diagram. The ID is displayed above or before the name of element.
- In the Model Browser. The ID is displayed in front of the name of element.
- In the Specification window. The ID is below the Name property.

Automatic elements numbering is turned off in all the projects that are created usingBPMN2 Project and BPMN-SoaML Project templates.

To specify or change a BPMN element's ID manually

- 1. Open the Specification window of the element.
- 2. Type a number in the **Id** property value box.

To turn on/off automatic elements numbering in a project

- 1. On the main menu, click **Options** > **Project**.
- 2. In the **Project Options** dialog, click **General** project options in the options list on the left.
- 3. Click to clear the **Use Element Auto-numbering** check box.
- 4. Click **OK**.

Δ

To hide an element Id on a diagram

- Right-click the diagram pane and then do one of the following:
	- On the shortcut menu clear the **Show Elements Id**.
	- From the shortcut menu, select **Diagram Properties**. Clear the **Show Elements Id** che ck box.

To hide element numbers in the Containment tree

- 1. On the main menu, click **Options** > **Project**.
- 2. In the **Project Options** dialog, click **General** project options in the options list on the left.
- 3. Click to clear the **Display Element Number** check box.
- 4. Click **OK**.

To edit elements numbering

- 1. Right-click an element on the BPMN2 diagram and select **Element Numbering** from the
- shortcut menu. The **Element Numberin**g dialog opens.
- 2. Change elements numbers into desired ones at the right side in this dialog.
- 3. Click **OK**.

To change displayed numbering style for element symbols on a diagram

- 1. Right-click an element on the BPMN2 diagram and select **Symbol(s) Properties**.
- 2. In the **Symbol Properties** dialog, select the **Element Number Display Mode** property value from the drop-down list.
- 3. Select the **Show Number Tag Name** check box to show prefix id = before an element number.

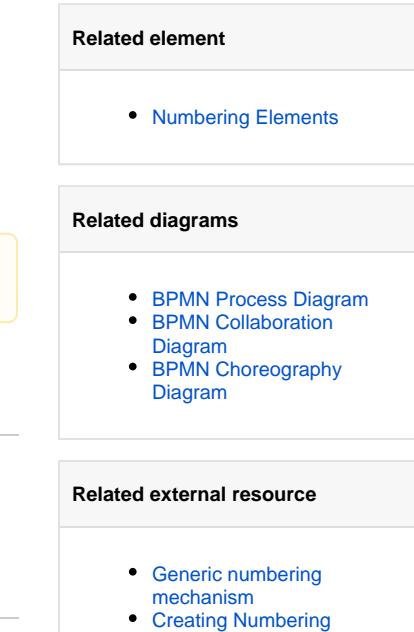

**[Customizations](https://docs.nomagic.com/display/MD190/Creating+Numbering+Customizations)**